# Online Passport Renewal (OPR) **Customer Facing Screen Shots**

Online Passport Renewal (OPR) is a web service that allows qualified U.S. citizens to apply for a passport renewal (DS-82) online.  OPR allows the applicant to complete the form, pay applicable fees, upload a passport photo, and submit the application package online.  NOTE:  This document contains screen captures of OPR.  It does not include screenshots of web pages from other sites (i.e. travel.state.gov, connect.gov).  The screenshots contained in this document are presented in the same sequence as they appear in OPR. 

Page Break

## Table of Figures Page(s)

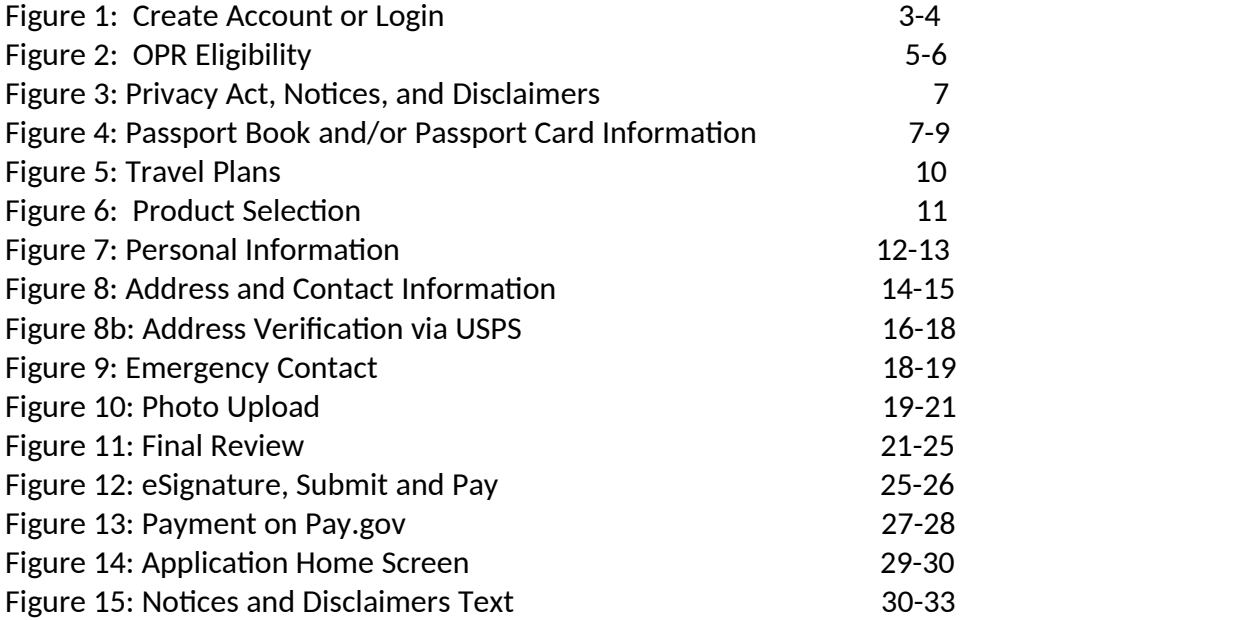

## **Figure 1: Create Account or Login**

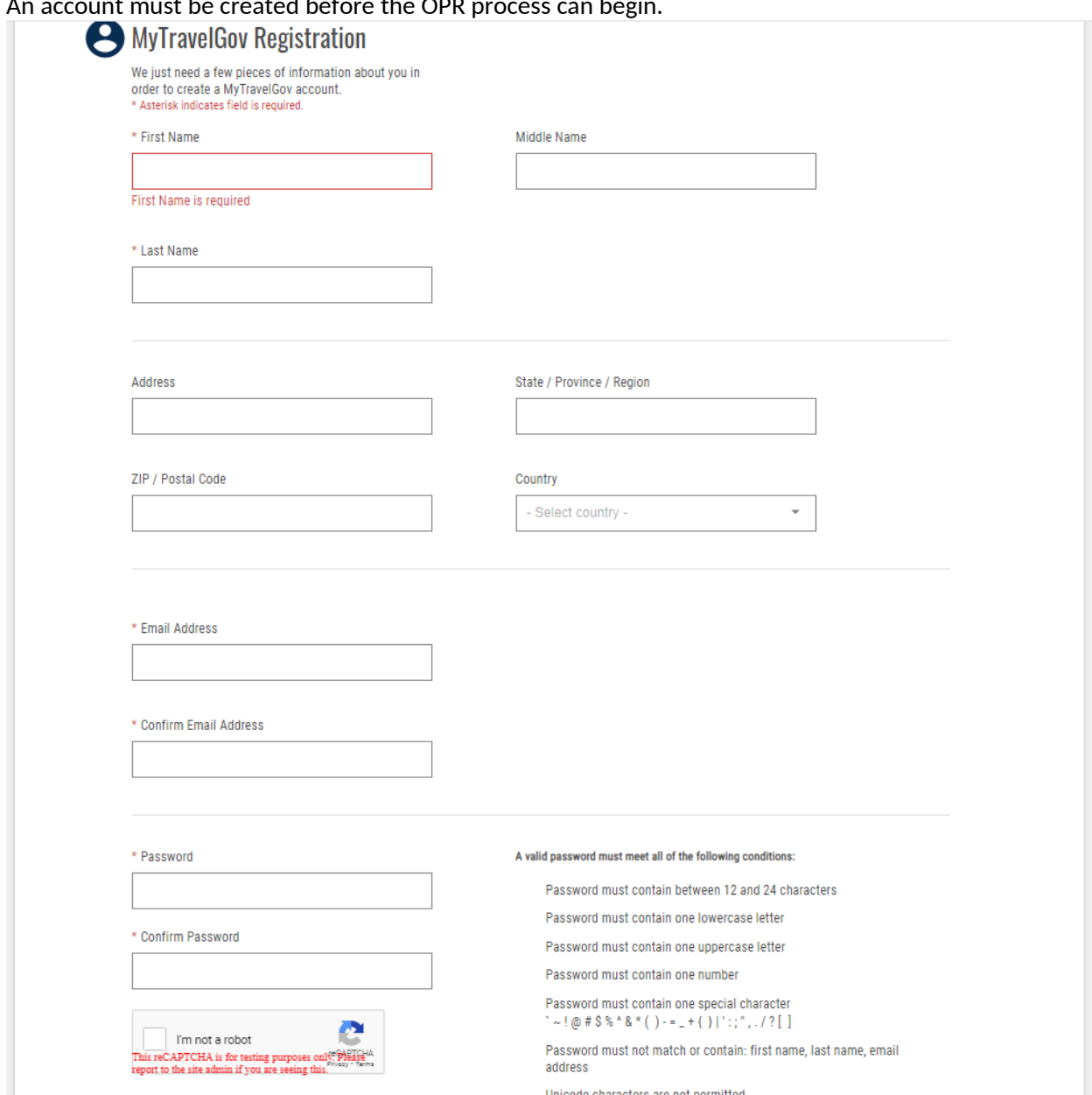

An account must be created before the OPR process can begin. 

Within an account the applicant may choose to delete an application they started but did not submit, continue to work on an application that has been saved but not submitted, or choose to be redirected to a paper-based application process (i.e., 2DB or the passport application wizard both located on TSG). 

A partially completed application will appear on the user account home page (see *Figure 14*). 

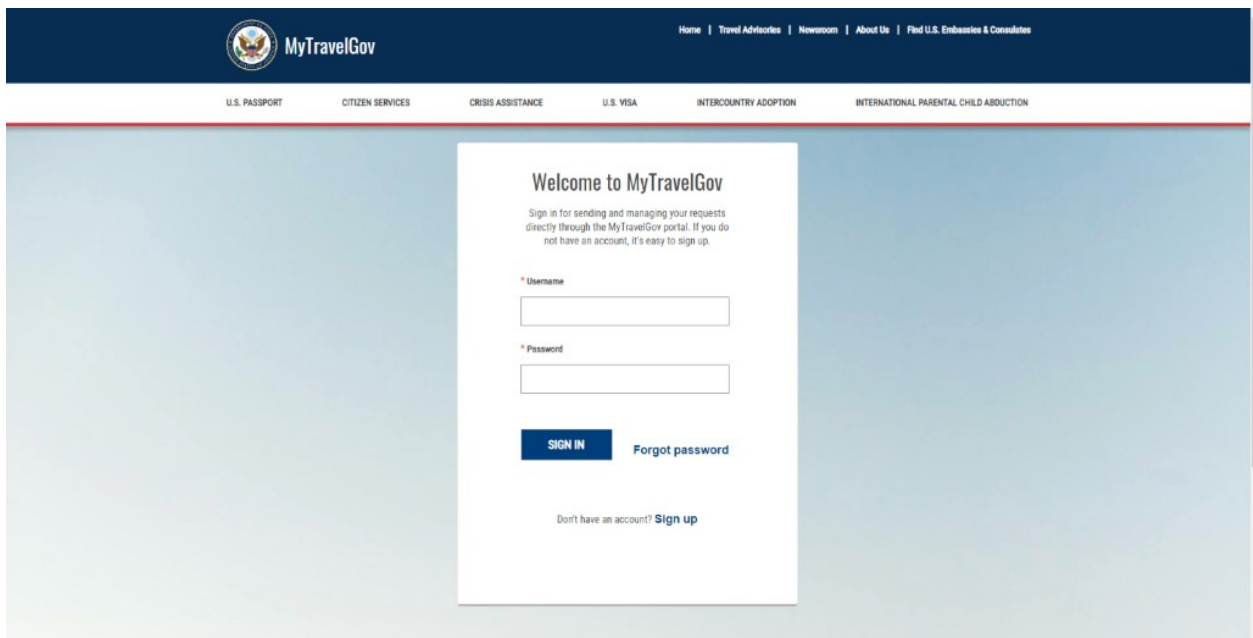

The applicant will log in using their email address and the password they created. 

**Figure 2: OPR Eligibility**

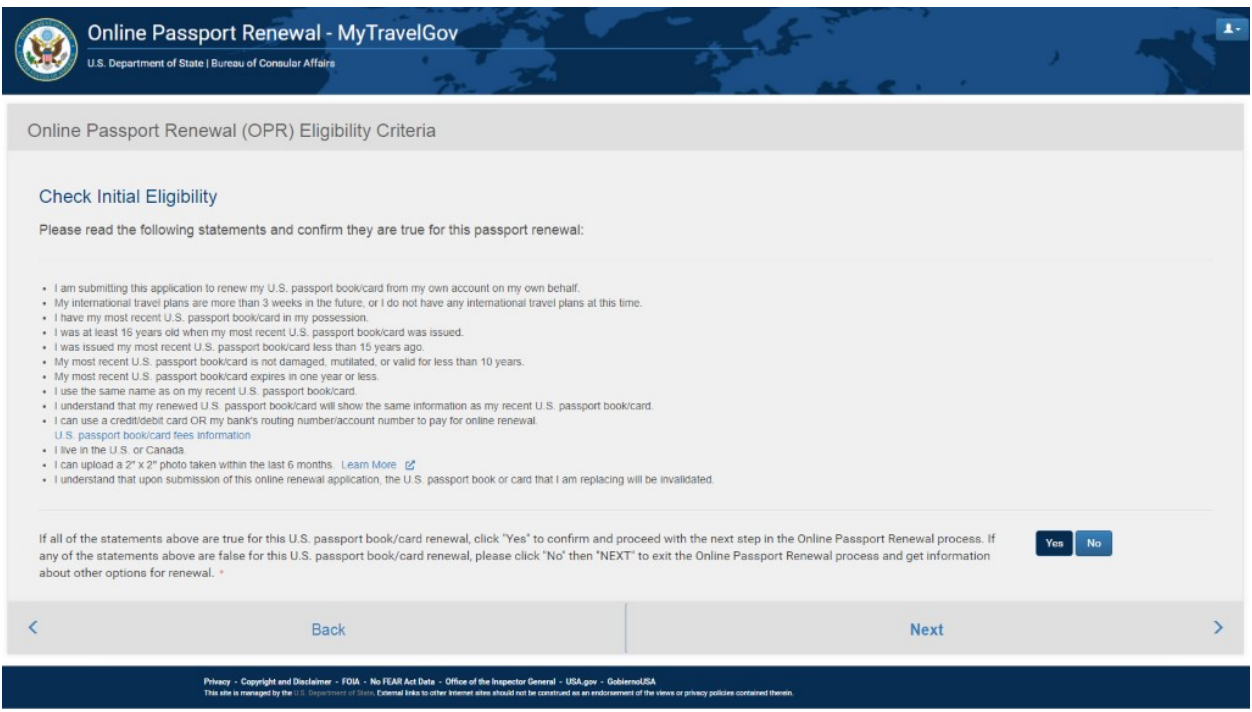

In order to be eligible to renew a passport using OPR during phase 1, the applicant must meet the following criteria: 

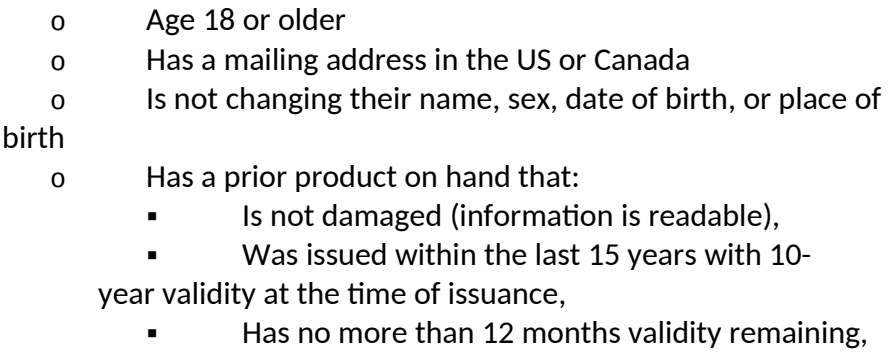

and 

**IS not a Diplomatic, Official, or No Fee product** 

C1 OPR Release 1 is scoped to process online DS-82 renewals that do not require supporting paperwork. 

If the applicant clicks 'Yes' for each acknowledgement they proceed to Figure 3: Privacy Act, Notices and Disclaimers. 

If the applicant clicks 'No', they will be given the following message along with the two paperbased choices to select from. 

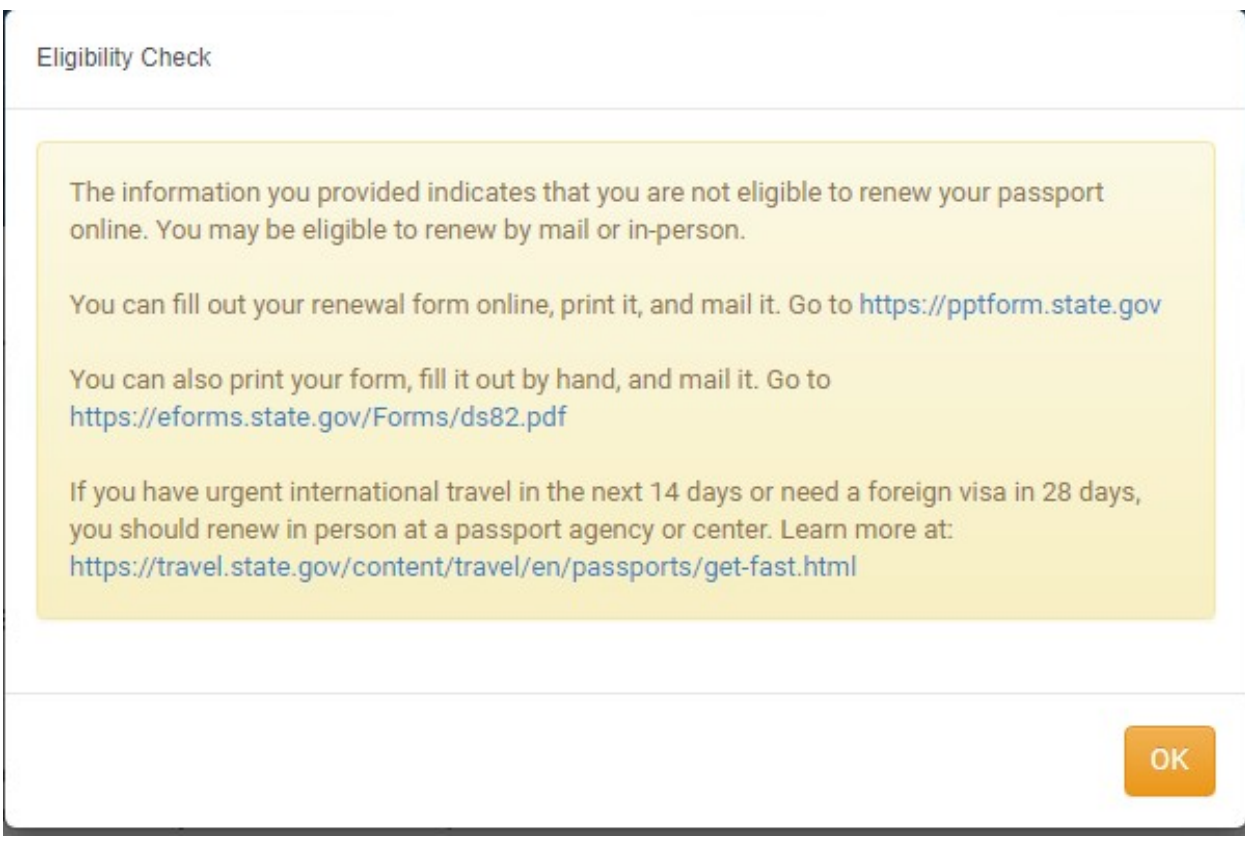

### Page Break

## **Figure3: Privacy Act,Notices,and Disclaimers**

In order to continue, the applicant must certify that they have read the notices and disclaimers. 

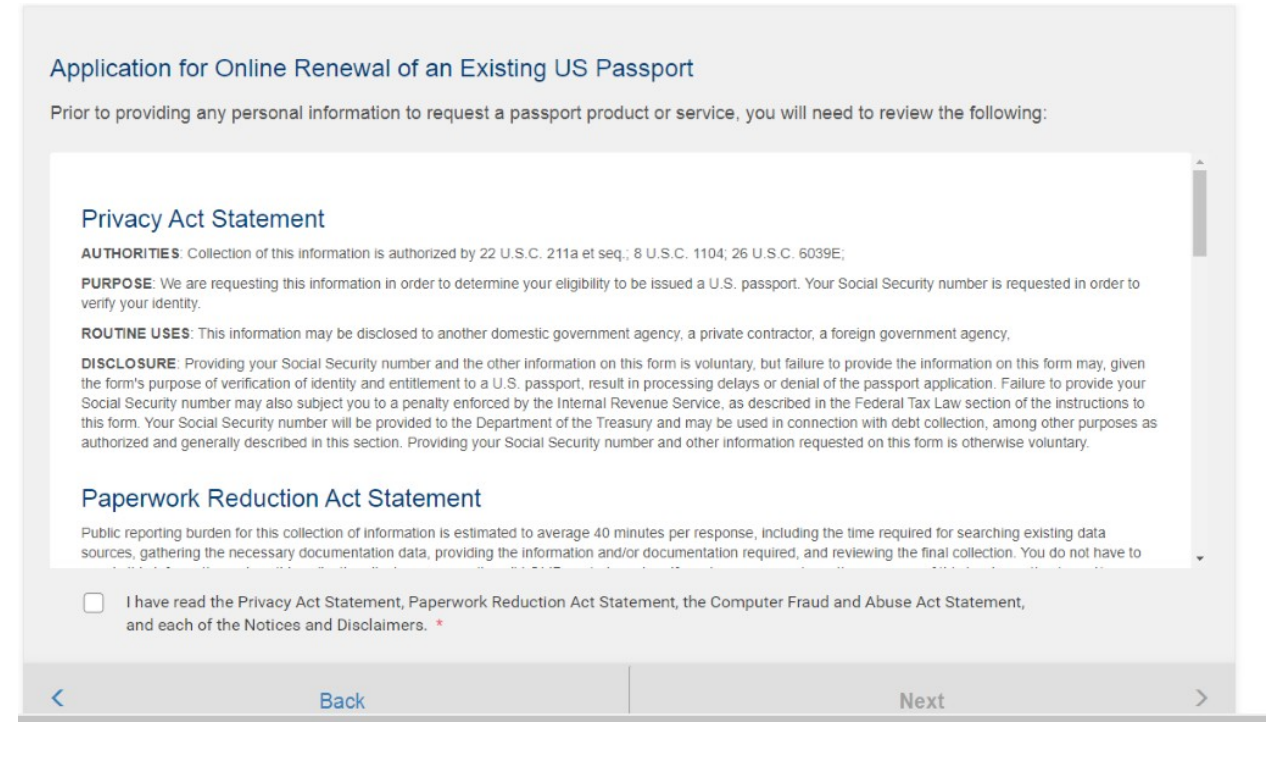

The applicant must click "Yes" to having read the disclaimers to proceed to Figure 4:  The "Next" button will remain **deactivated** unless the applicant places a checkmark next to the "I have read..." statements and has scrolled to the end of the notices and disclaimers.  

## **Figure4: Passport Book and/or Passport Card Information**

The application is broken down into six simple steps.  The step they are on is clearly marked at the top of the page.  The applicant may start and stop at any point during the application process and the system will save the progress. 

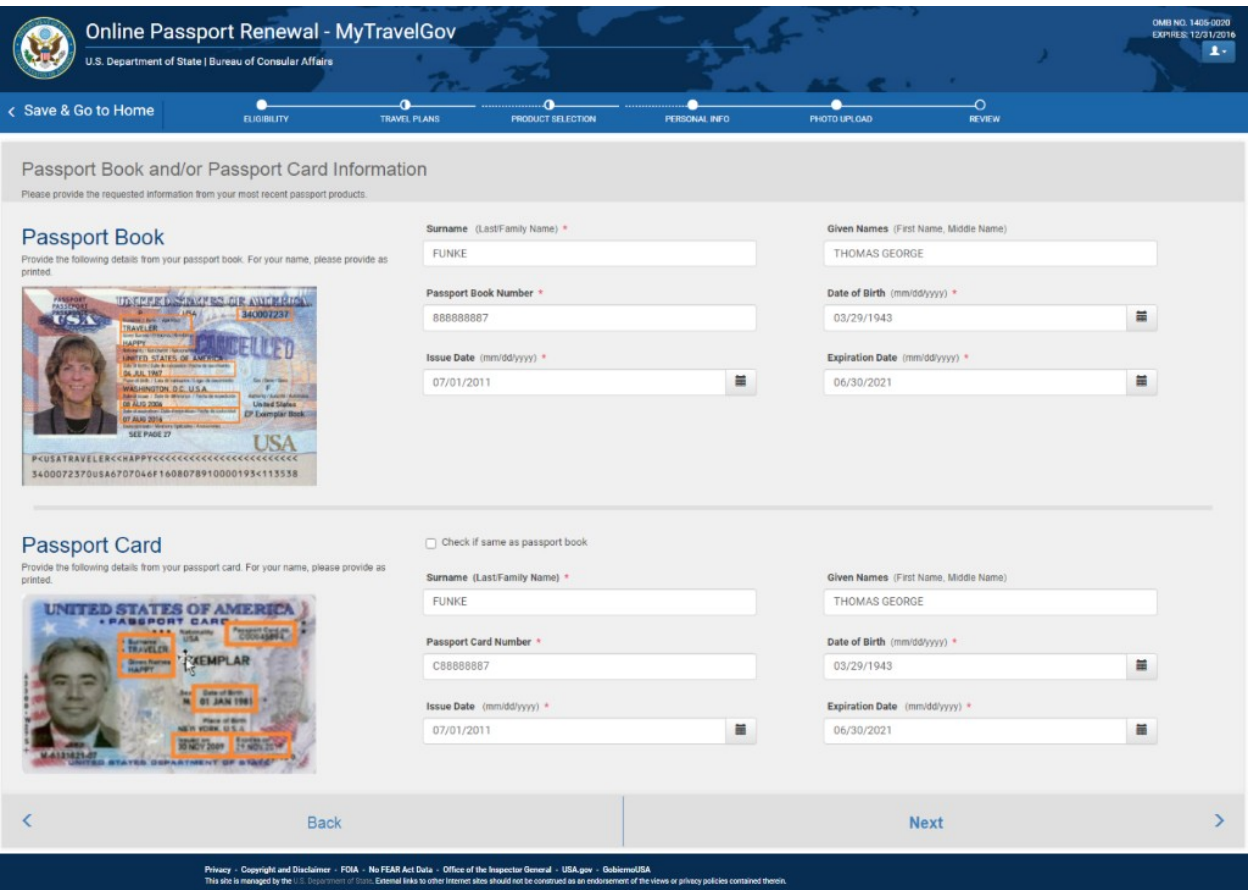

The applicant next enters information from their existing product.  *Surname (Last Name, Family Name)* and *Passport Book Number* fields are prepopulated with the data from the product that was determined to be eligible for Online Passport Renewal (OPR).  The remaining fields must be entered as they appear in the existing product(s). 

Once the applicant completes the required information the system will confirm their eligibility to apply.  If they are eligible, they will see the following: 

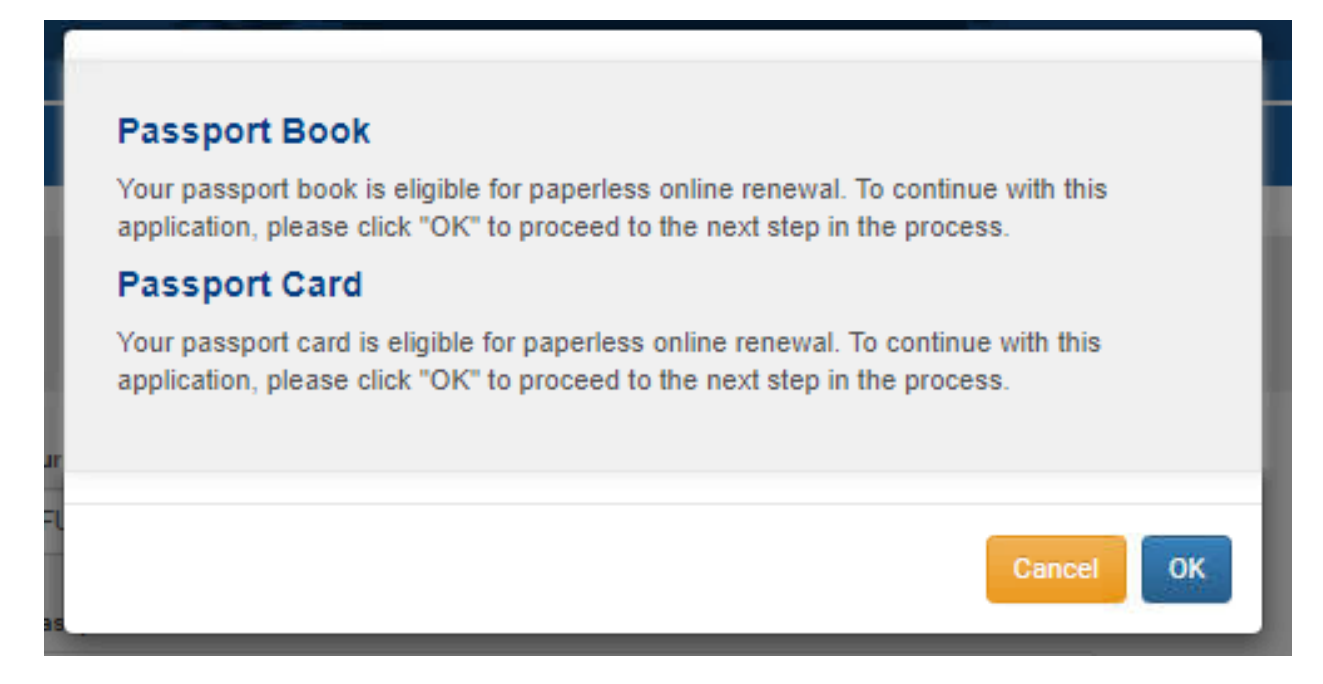

If they are not eligible, they will see the following:  

The information you provided indicated that your passport product(s) are not eligible for the paperless online renewal due to one of the following reasons:

- . We are unable to find a passport card matching the Surname, Date of Birth and passport book and/or card number entered.
- Your passport book and/or card is more than 15 years old.
- . The expiration date of your passport book and/or card is longer than 12 months.
- Your passport book and/or card has a Known As name, US National, and/or extra-long Full Legal Name endorsement. We are unable to provide the paperless online renewal for applicants with these endorsements.
- . Your passport book and/or card does not have a validity of 10 years (calculated from the Issuance Date to Expiration Date).

If you believe you have received this message in error, please click "Cancel", verify the information entered and click "Next" to try again. Otherwise, you can select one of the options below to renew by mail or in person.

You can fill out your renewal form online, print it, and mail it. Go to DS-82 FORM FILLER

You can also print your form, fill it out by hand, and mail it. Go to http://eforms.state.gov/Forms/

If you have urgent international travel in the next 14 days or need a foreign visa in 28 days, you should renew in person at a passport agency or center. Learn more at: https://travel.state.gov/content/travel/en/passports/get-fast.html.

Cancel

**OK** 

Page Break

## **Figure 5: Travel Plans**

\***NOTE:** If the applicant selects a travel date in less than two weeks, a message will be displayed prompting them to call the National Passport Information Center.

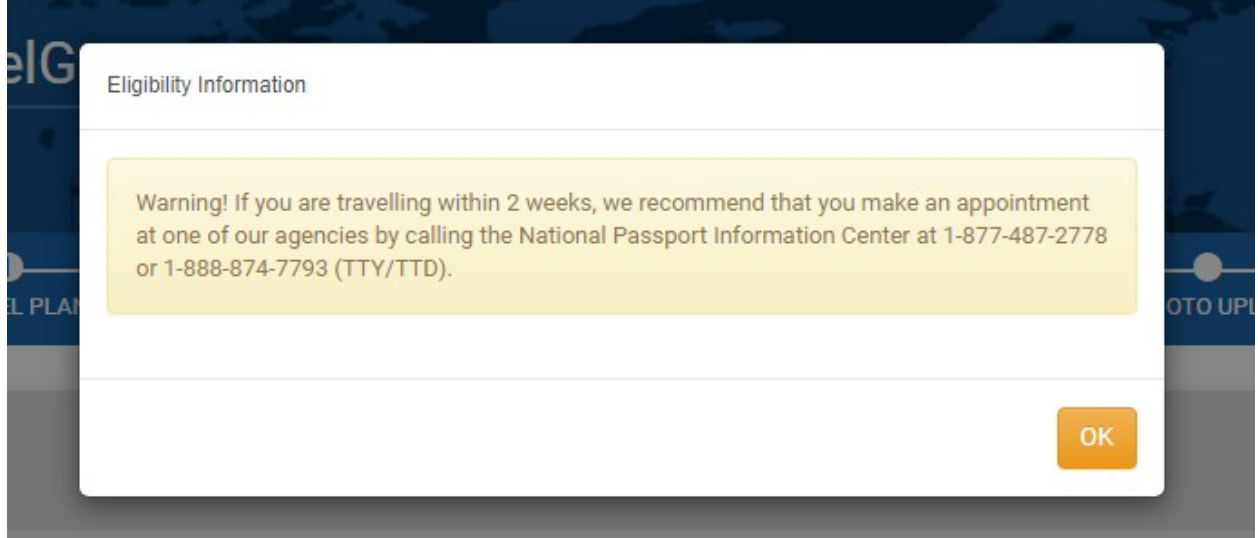

Countries can be chosen from the *Travel Country* dropdown; the applicant clicks 'Add a Country' to access the dropdown menu and "Save" to add them to the list below. The applicant can click the "Remove Country" icon to delete it from the list. 

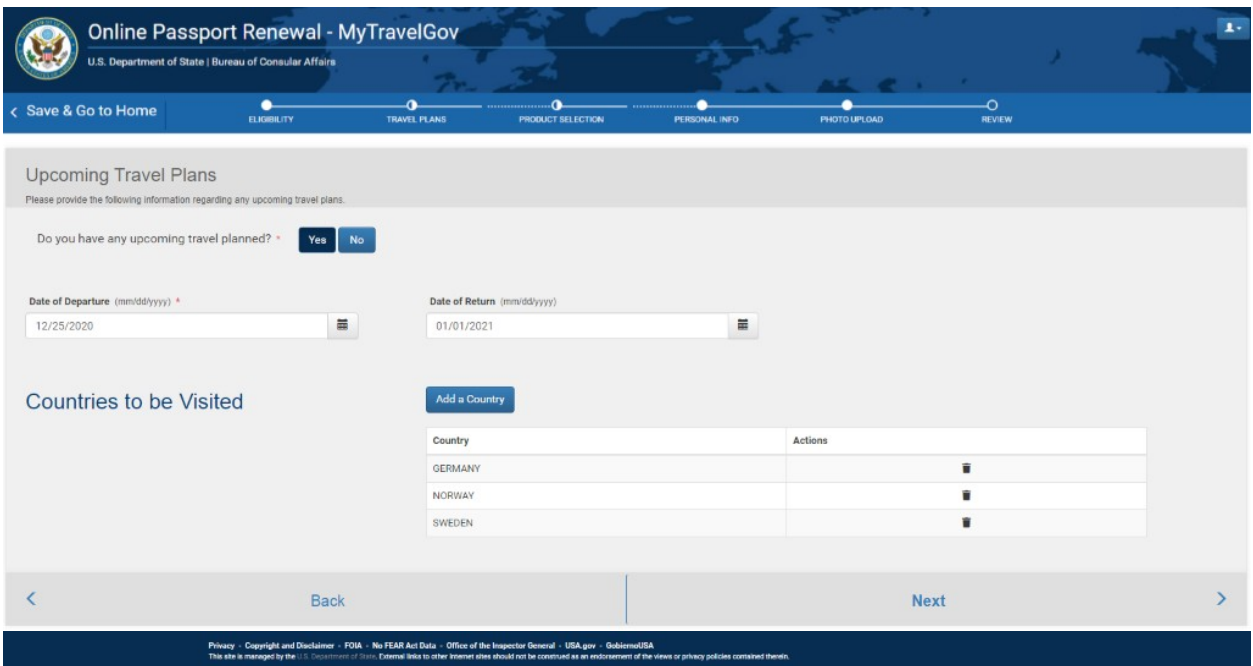

## **Figure6: Product Selection**

The next steps are choosing products (book and/or card), processing method (routine or expedited), and delivery method (standard or express). 

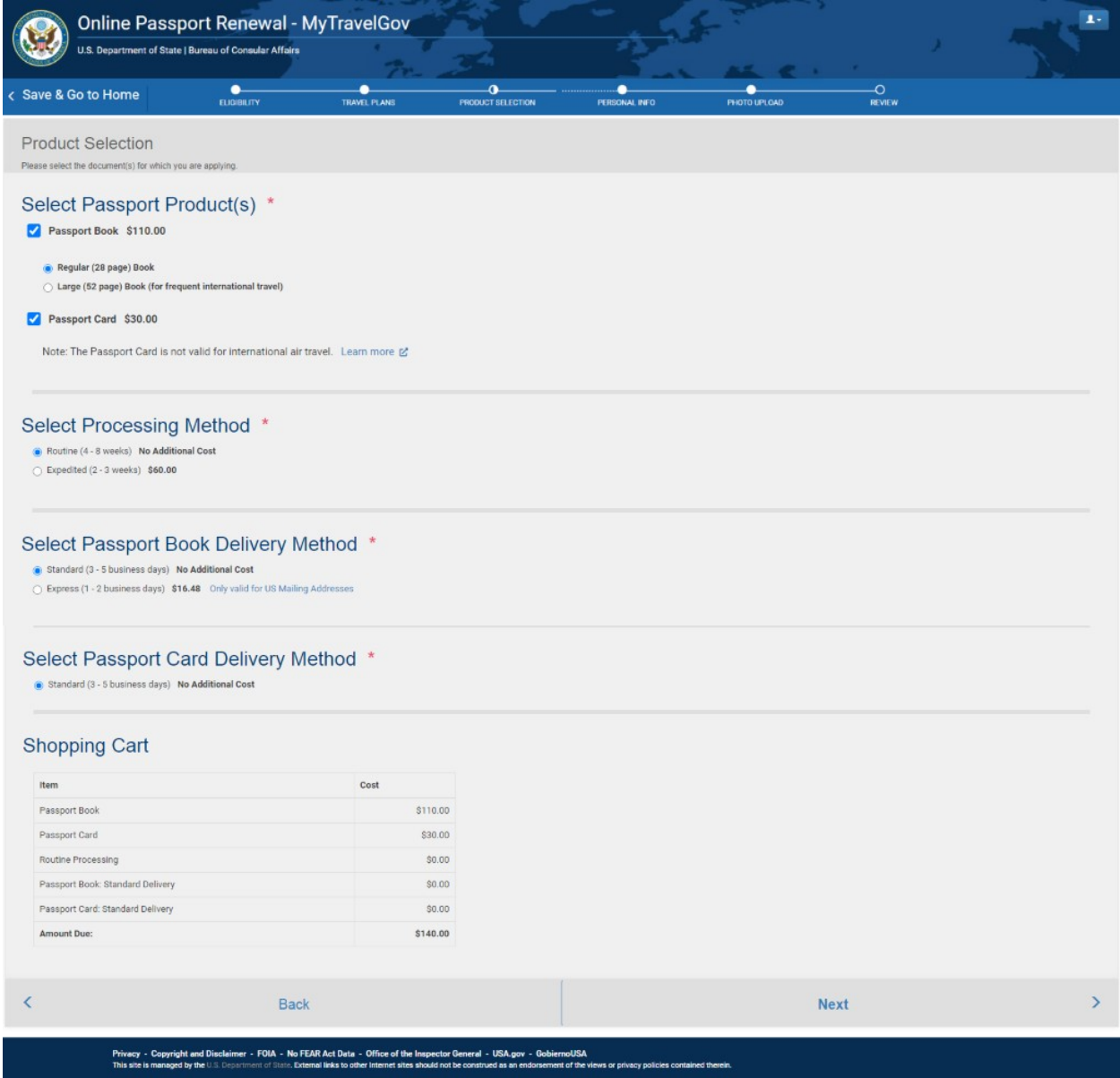

The "shopping cart" at the bottom shows the products, processing, and delivery methods selected with the associated fees and the total amount due. 

Page Break

## **Figure7: PersonalInformation**

Next, the applicant fills in their personal information.  The asterisks signify required fields.  *Country of Birth, State/Territory of Birth, Date of Birth, Sex, Hair Color,* and *Eye Color* are dropdown fields; the *Name, Social Security Number, Height*, *Occupation*, and *Employer or School* fields are each free type. 

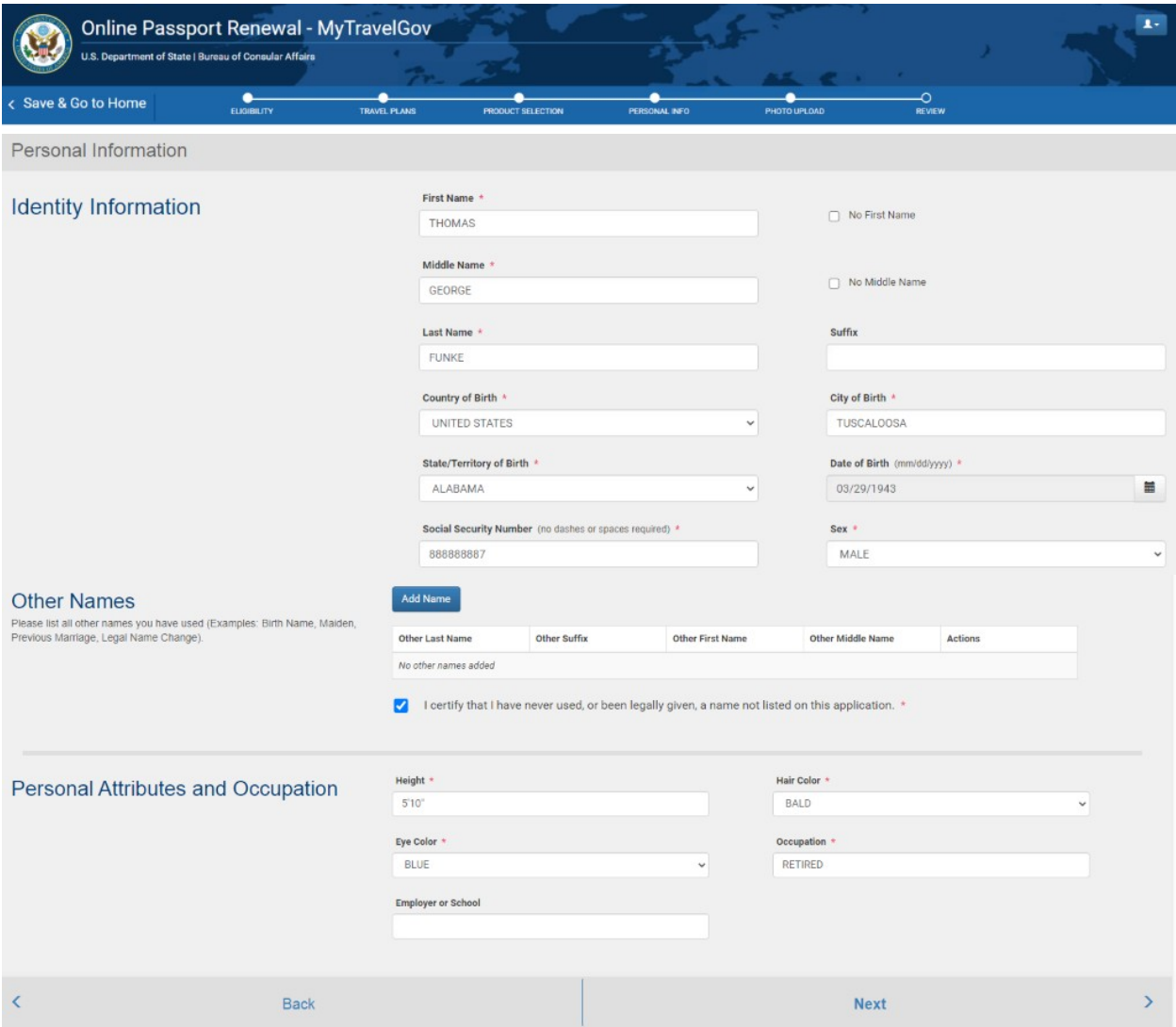

The applicant will need to document other names they have used and certify that they have done so.  This is to improve the accuracy of data checks for fraud detection. The applicant will not be able to click "Next" until they have certified the "Other Names" field. 

The applicant can click 'Add Name' under Other Names to enter names and save with 'Save'; 'Cancel' clears out any information that has been entered.  The applicant can click 'Delete' to remove it from the list. 

The *State/Territory of Birth* field becomes a mandatory field when an applicable *Country of Birth* is selected (i.e., United States).  

#### Page Break

## **Figure8: Addressand Contact Information**

OPR will not allow a Post Office Box to be entered into the Permanent Address field.  Additionally, for the initial release only, U.S. and Canada mailing addresses will be accepted. 

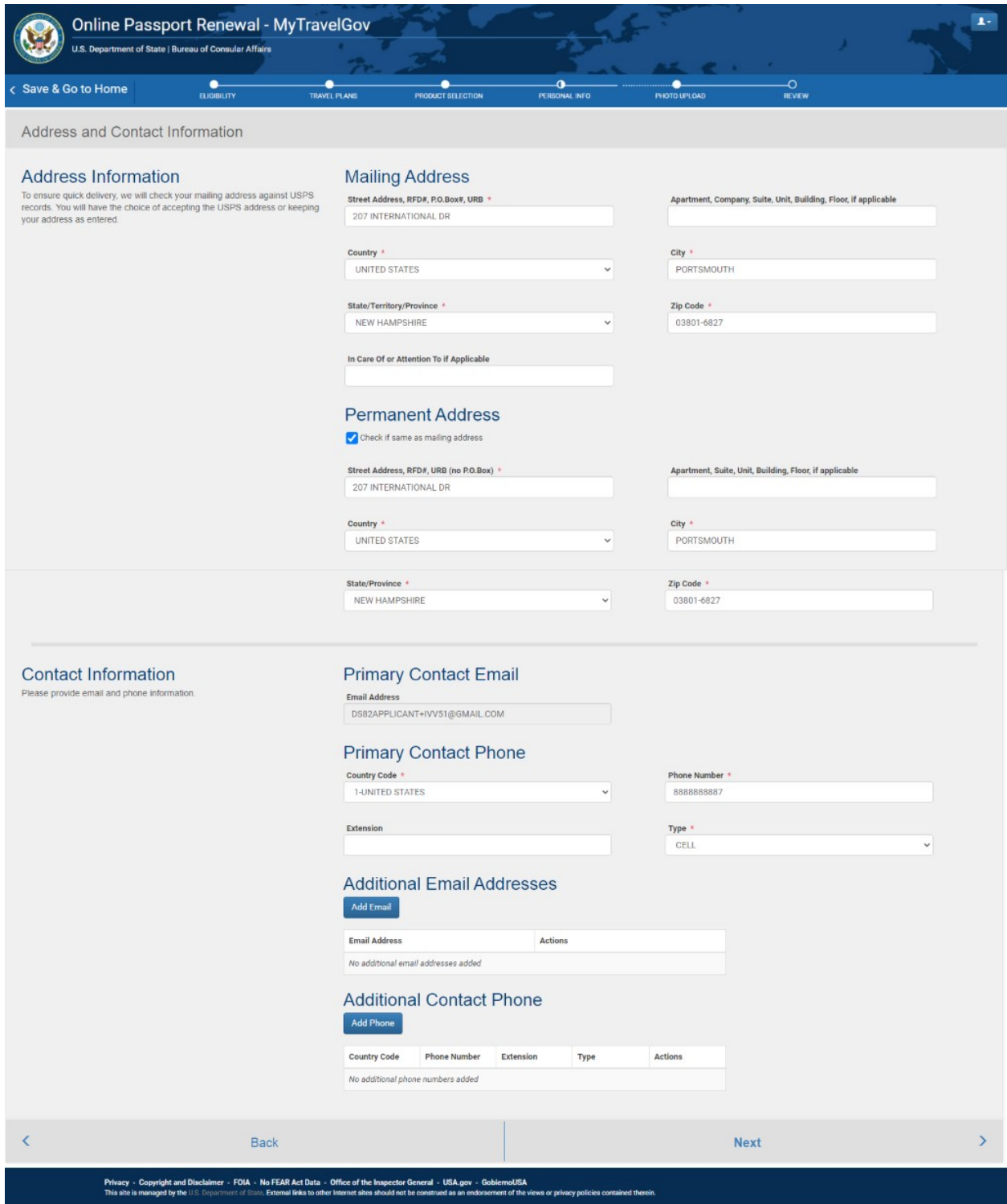

The applicant may also indicate that their permanent address is the same as their mailing address.  If the permanent address and mailing address is the same, the system will auto populate the information from the mailing address to the permanent address. 

**\*Important:** The applicant's email address will be locked and will reflect the email address used to create the account at the beginning of the process. The applicant is required to enter a primary phone number, the type of phone number (cell, home, or work – accessed by a dropdown menu), and the country code (United States by default). The applicant may optionally enter additional email address and contact phone numbers before proceeding. 

## Page Break**Figure 8b: AddressVerificationvia USPS**

OPR will verify the address entered with USPS.  Depending on the results, the applicant will see one of the following screens: 

If USPS Address Validation fails, the applicant will be prompted to return to the previous screen to edit their address or may continue with the address as they entered it. 

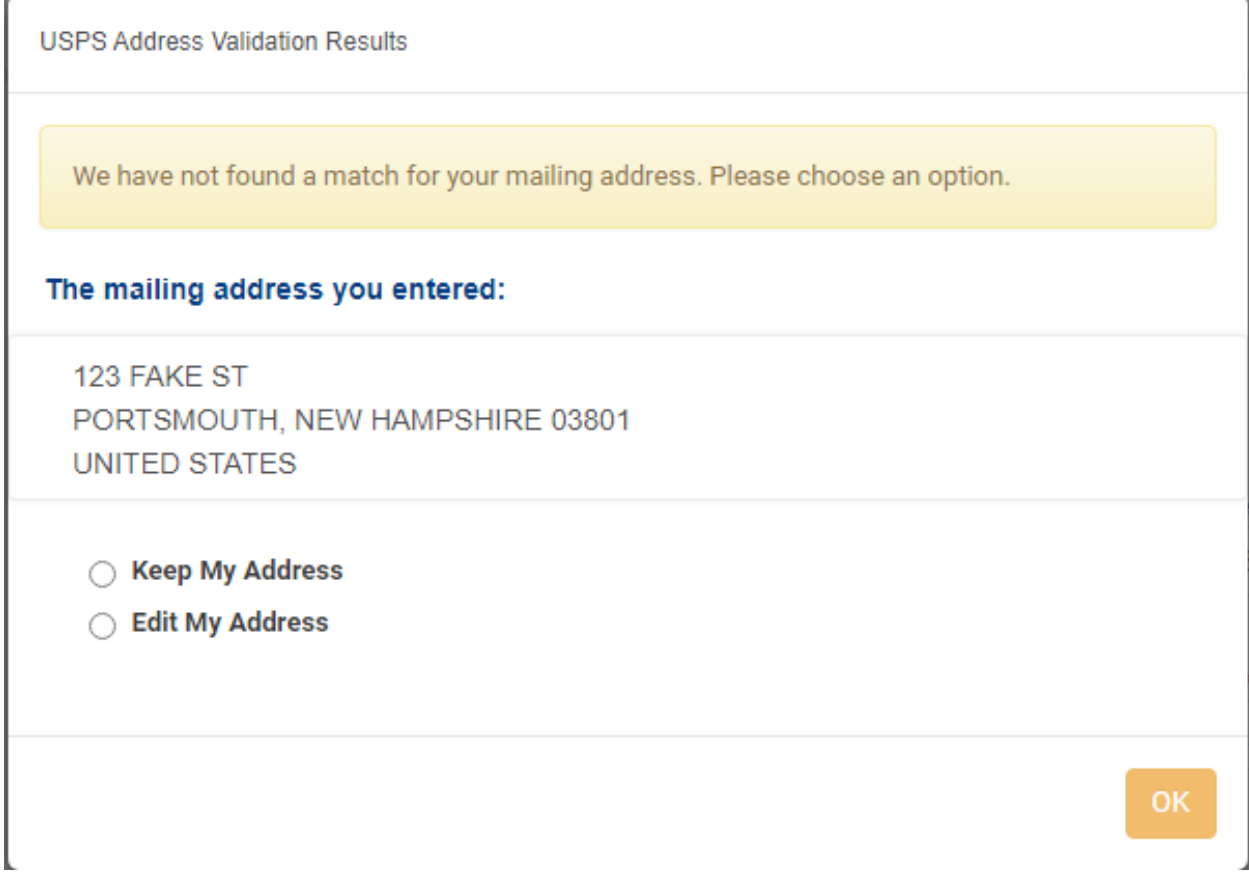

If USPS Address Verification finds a match, the applicant will be prompted to use the USPS formatted address, may keep their address as they entered it, or may return to the previous screen to make edits.  **USPS Address Validation Results** 

We found a matching address via the US Postal Service. Please review the address below and if acceptable, select 'Use the USPS validated address' radio button to use it as your mailing address. This will ensure prompt, efficient delivery of your passport documents. If you choose not to use the validated address, select one of the other two radio buttons to either edit your mailing address and try again or accept the address you originally entered.

#### The mailing address you entered:

**207 INTERNATIONAL DR** PORTSMOUTH, NEW HAMPSHIRE 03801 **UNITED STATES** 

#### The USPS validated address:

207 INTERNATIONAL DR PORTSMOUTH, NH 03801-6827 **USA** 

O Use the USPS Validated Address

◯ Keep My Address

◯ Edit My Address

The ZIP Code field is restricted to numerals (0-9) for when United States is selected as Country for Mailing Address however when Canada is chosen the field allows Alphanumeric (A-Z, 0-9) characters to be entered.

OK

If the applicant chooses to use the address they entered, regardless of the USPS return, the system will still confirm that the Zip Code is valid for the entered state. The applicant will not able to advance to the next step if the zip code is not valid for the selected state.

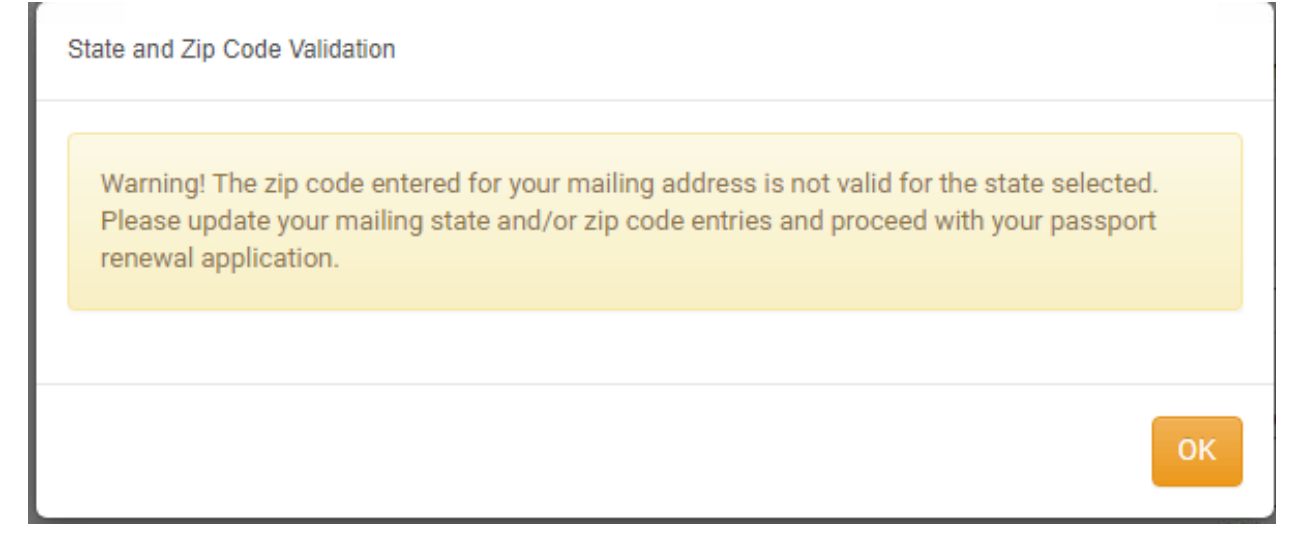

## **Figure9: Emergency Contact**

The applicant is required to provide an emergency contact and must provide their name (first and last), relationship, complete address details, and phone number. 

The *Country Phone Code* field defaults to "01-UNITED STATES".  Fields with an asterisk are mandatory and will receive a "Required" message if the applicant attempts to skip them. 

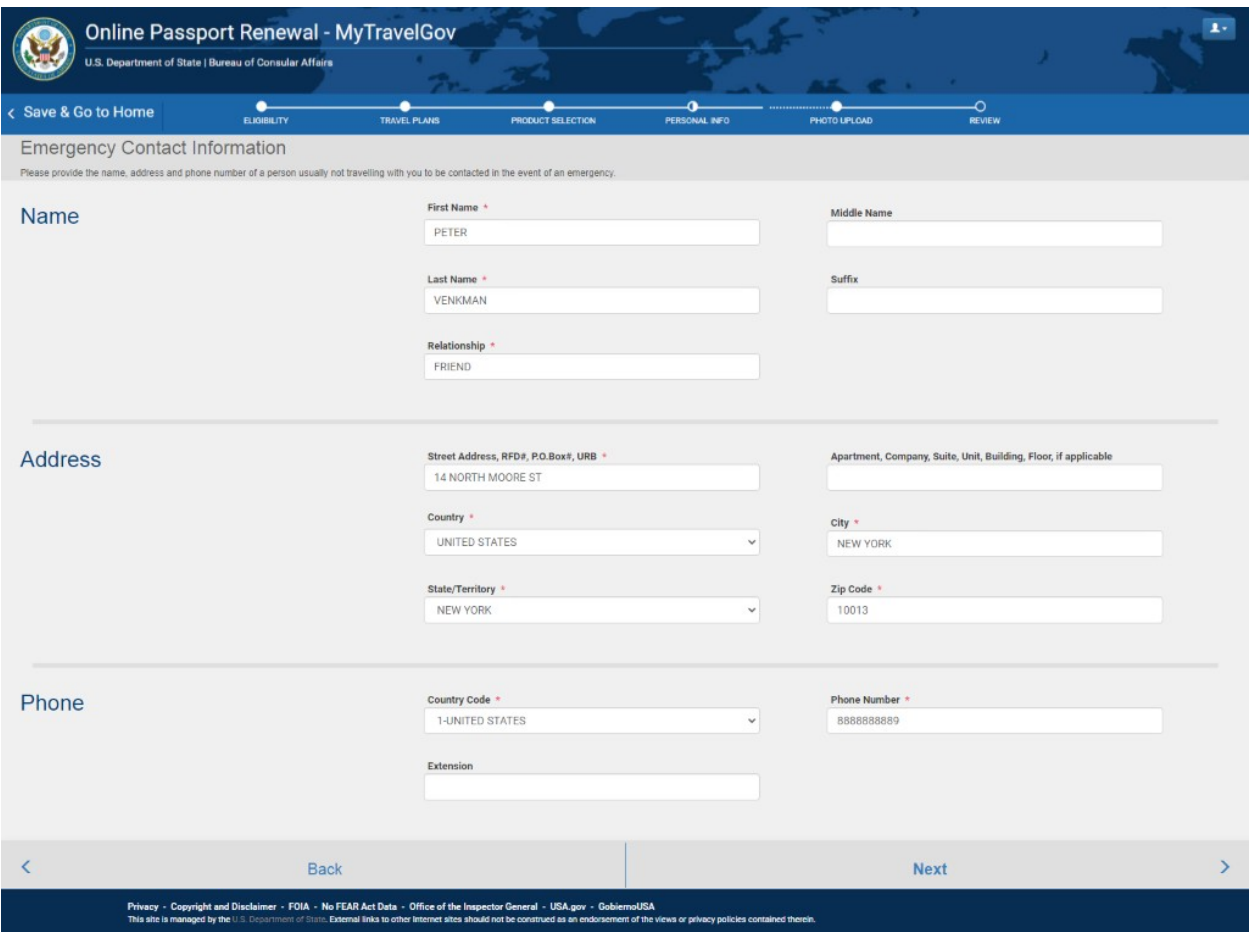

## **Figure 10: Photo Upload**

There are two methods the applicant can use to upload their digital image file -- by directly uploading the photograph or by using CA's CEAC Photo Upload Tool, which crops, centers, and sizes the image. The applicant may choose to directly upload their photo rather than using CA's CEAC Photo Upload Tool because CA's tool is Flash-based and will not work on mobile devices (iOS products). 

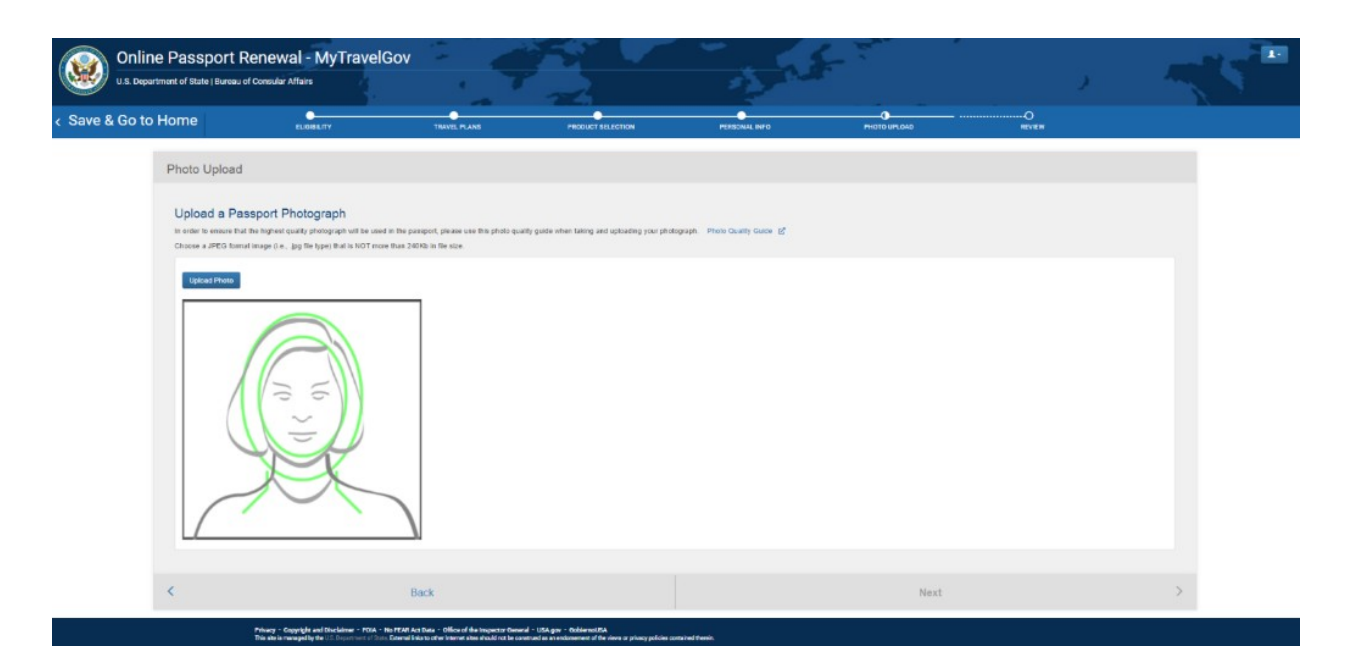

The applicant will upload a photo, the system will check the quality, and then the applicant is asked to confirm the photo chosen – in case they want to change it.  

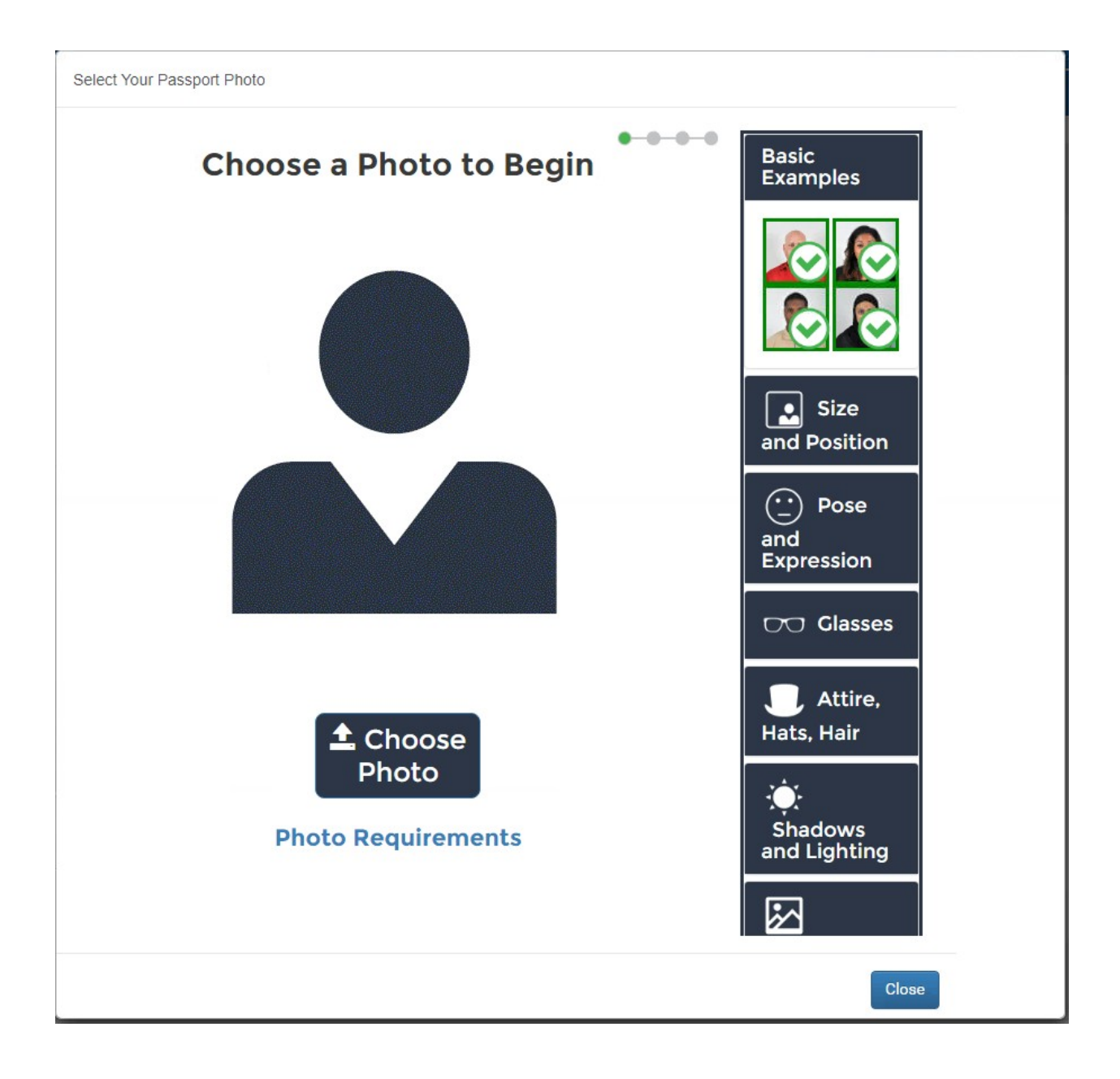

Select Your Passport Photo

![](_page_19_Picture_1.jpeg)

The current Quality Over The Web (QOTW) tool is going to be replaced with an improved QOTW product called FACE-VACS.  This product claims a 99% accuracy rate in its ability to detect glasses. 

## **Figure11: FinalReview**

The applicant is given a review screen and allowed to make changes before providing their esignature and payment. This covers all the information the applicant has entered into the application up to this point. 

![](_page_20_Picture_8.jpeg)

Regular (28 page) Book

 $\hfill\Box$  Large (52 page) Book (for frequent international travel)

![](_page_21_Picture_31.jpeg)

Passport Card \$30.00

#### **Processing Method**

Routine (4 - 8 weeks) No Additional Cost

#### **Book Delivery Method**

Standard (3 - 5 business days) No Additional Cost

#### **Card Delivery Method**

UNITED STATES

Standard (3 - 5 business days) No Additional Cost

![](_page_21_Picture_32.jpeg)

PORTSMOUTH

![](_page_22_Picture_1.jpeg)

![](_page_23_Picture_0.jpeg)

## **Figure12: eSignature, Submit and Pay**

The applicant must enable the '*I certify the above declarations are true*' checkbox and provide their '*Current US Passport Book/Card ICN (Inventory Control Number) Number*' prior to clicking the '*Sign and Submit Application*' button. Verifying the ICN is an added check to confirm the applicant has their passport product physically in their possession.  

The applicant can view the "Privacy Act Statement" and "Notices, Disclaimers, and Warning" by opening the links in this section (see *Figure 15*). 

![](_page_24_Picture_78.jpeg)

## **Figure13: Paymenton Pay.Gov**

Within the same browser session, the applicant is redirected to pay.gov for payment processing. The applicant has the option to complete payment using either ACH withdrawal from a savings or checking account or pay with a credit or debit card. 

![](_page_25_Picture_77.jpeg)

The applicant will be prompted to enter payment details depending on their choice of payment method. 

![](_page_25_Picture_78.jpeg)

The applicant will be prompted to confirm their information and must select the box to authorize payment before proceeding. 

![](_page_26_Picture_0.jpeg)

The applicant will be notified of their successful payment and presented with an electronic receipt of the transaction, which will also be sent to their email. At this point the application is submitted. The applicant may print their application for their records or return to their home screen from this page. 

![](_page_26_Picture_134.jpeg)

**Figure 14: Application Home Screen** 

If the applicant returns to their home screen, they will be able to view the applications they have submitted which are associated with their account/email address. They may also resume applications they have started but not yet submitted and view the status of their submitted applications. 

![](_page_27_Picture_141.jpeg)

The applicant may also use the home screen to electronically update their contact information and/or mailing address on a submitted application and may upgrade their processing or delivery options. 

![](_page_28_Picture_0.jpeg)

## **Figure15: Notices and DisclaimersText**

Below are the "Privacy Act Statement" and "Notices, Disclaimers, and Warning" which the applicant certifies having read by signing and submitting the application (as seen in *Figure 12*). 

p sign your application yourself, unless otherwise exempt by regulation. Your electronic signature of true and correct to the best of your knowledge and belief. All declarations made in this application

![](_page_28_Picture_4.jpeg)

# Privacy Policy

Share f y 2

This notice provides the Department of State's (the Department) privacy policy regarding the nature, purpose, use, and sharing of any Personally Identifiable Information (PII) collected via this website. Our privacy policy explains our information practices when you provide PII to us, whether collected online or offline, or when you visit us online to browse, obtain information, or conduct a transaction. Pll may include: your name, email, mailing and/or home address, phone numbers, or other information that identifies you personally. We do not require you to register or provide personal information to visit our website.

The PII you provide on a Department website will be used only for its intended purpose. We will protect your information consistent with the principles of the Privacy Act of 1974  $\boxtimes$ , the E-Government Act of 2002  $\Box$ , and the Federal Records Act  $\Box$ .

## Personally Identifiable Information

As a general rule, the Department does not collect PII about you when you visit our website, unless you choose to provide such information to us. Submitting PII through our website is voluntary. By doing so, you are giving the Department your permission to use the information for the stated purpose. However, not providing certain information may result in the Department's inability to provide you with the service you desire.

If you choose to provide us with PII on a Department website, through such methods as completing a web form or sending us an email, we will use that information to help us provide you the information or service you have requested or to respond to your message. The information we may receive from you varies based on what you do when visiting our site.

Generally, the information requested by the Department will be used to respond to your inquiry or to provide you with the service you request. When this information is requested, the reasons for collecting it, a description of the Department's intended use of the information, how to grant consent to use mandatorily provided information, and how to grant consent for other than statutorily mandated uses will be fully described in a separate customized "Privacy Notice." This customized Privacy Notice will either appear on the web page collecting the information or be accessible through a hyperlink (link) prominently displayed immediately above or below the information request.

### Email

Many of our programs and websites allow you to send us an email. We will use the information you provide to respond to your inquiry. We will only send you general information via email. You should be reminded that email may not necessarily be secure against interception. Therefore, we suggest that you do not send sensitive personal data (such as your Social Security number) to us via email. If your intended email communication is very sensitive, or includes information such as your bank account, credit card, or Social Security number, you should instead send it by U.S. mail. Another alternative may

 $\wedge$ 

(also available at https://state.gov/privacy-policy/)

![](_page_30_Picture_31.jpeg)

- . I am a citizen or non-citizen national of the United States and have not, since acquiring U.S. cit with this application (unless explanatory statement is attached).
- . The statements made on the application are true and correct.
- . I have not knowingly and willfully made false statements or included false documents in suppe
- . The photograph submitted with this application is a genuine, current, photograph of me.
- . I am submitting this application to renew my U.S. passport book/card from my own account o
- . I have read and understood the warning in the Notices, Disclaimers, and Warning text associat
- Note: If you need to submit supporting **Socumentation or an explanatory statement** you must

I certify the above declarations are true.  $\overline{\cdot}$